# Manual - Área do Cliente

**LOCAL**: [https://uauweb.uau.com.br/PortalUAU\\_Site/UauWeb/Login/LoginUsuario.aspx](https://uauweb.uau.com.br/PortalUAU_Site/UauWeb/Login/LoginUsuario.aspx)

### Conteúdo da plataforma para Clientes

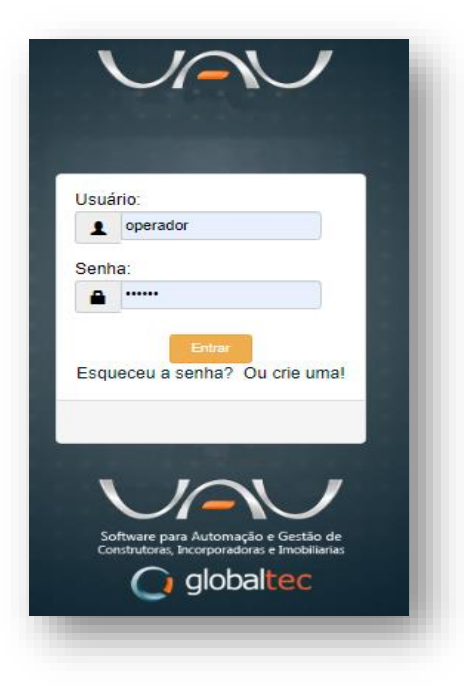

Tela de login

**Cliente** – Caso não tenha cadastro, deverá fazer um clicando em "crie uma" fornecendo: **Nome completo, CPF, data de nascimento, e-mail, um login e senha.**

**Obs.:** Nome, CPF, Nascimento devem ser os mesmo fornecidos na proposta de compra da unidade de loteamento

### Conteúdo da plataforma para Clientes e Colaboradores

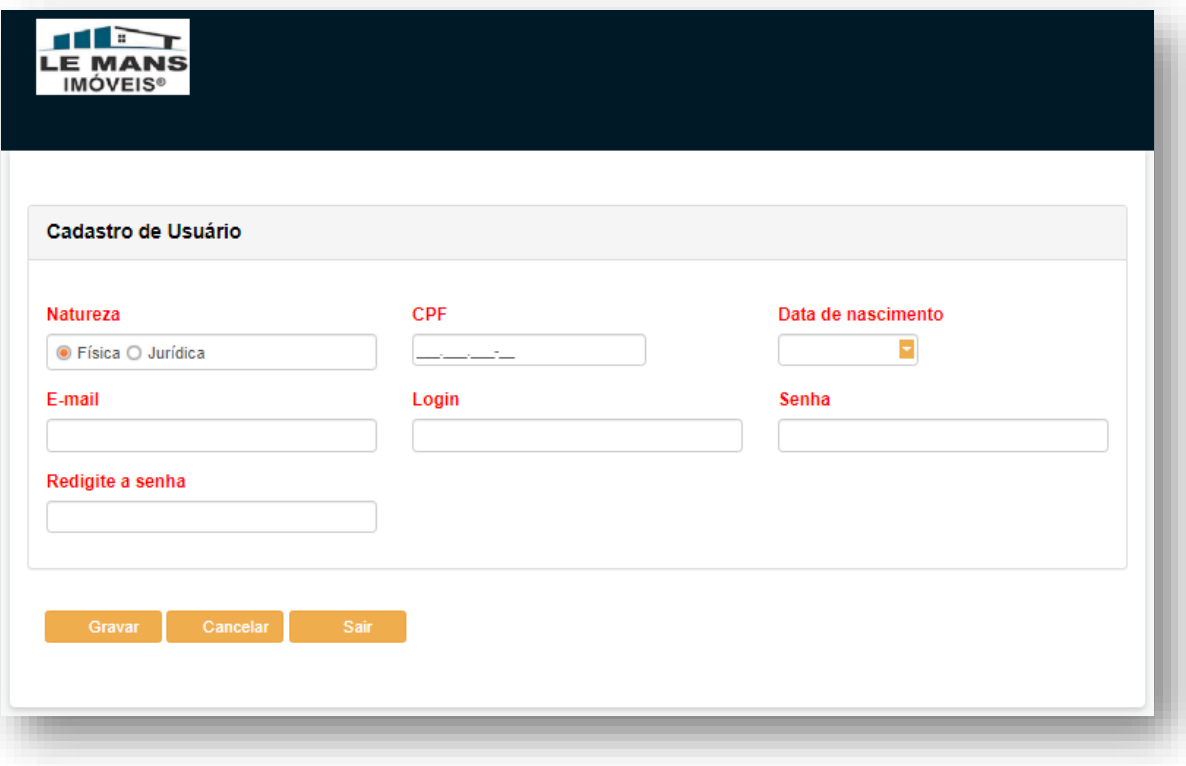

[https://uauweb.uau.com.br/PortalUAU\\_Site/UauWeb/Login/LoginUsuario.aspx](https://uauweb.uau.com.br/PortalUAU_Site/UauWeb/Login/LoginUsuario.aspx)

Clicando em "crie uma" utilize o formulário fornecendo os dados solicitados

**Importante:** Os dados fornecidos deverão ser os mesmo do titular do contrato de compra do lote, no empreendimento.

Depois dos dados preenchidos clique em "Gravar". O sistema retornará para a tela de login. Informe o nome e senha criados, clique em

"entrar".

### **LOCAL**:

[https://uauweb.uau.com.br/PortalUAU\\_Site/UauWeb/Login/LoginUsuario.aspx](https://uauweb.uau.com.br/PortalUAU_Site/UauWeb/Login/LoginUsuario.aspx)

### Conteúdo da plataforma para Clientes

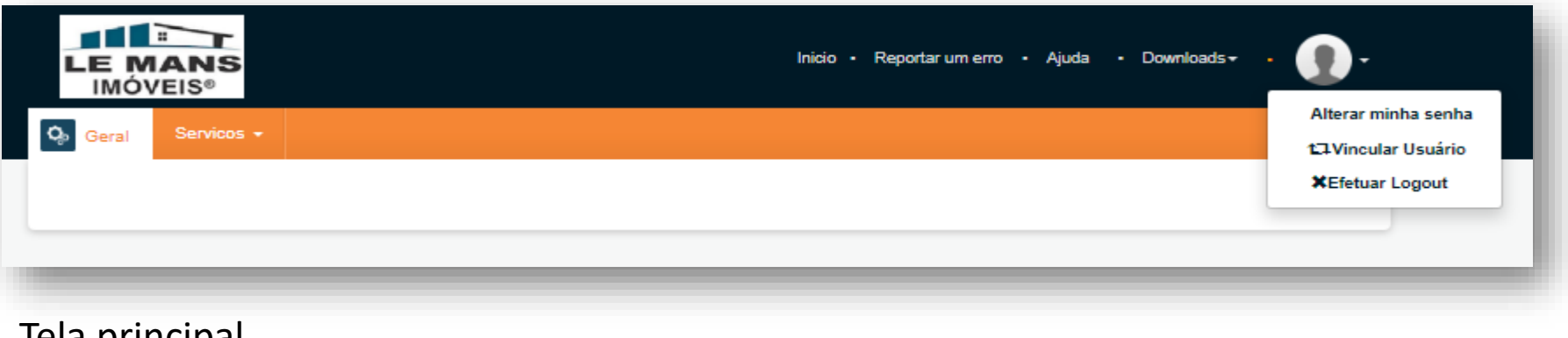

Tela principal

**Cliente** – Poderá alterar sua senha e encerrar a sessão.

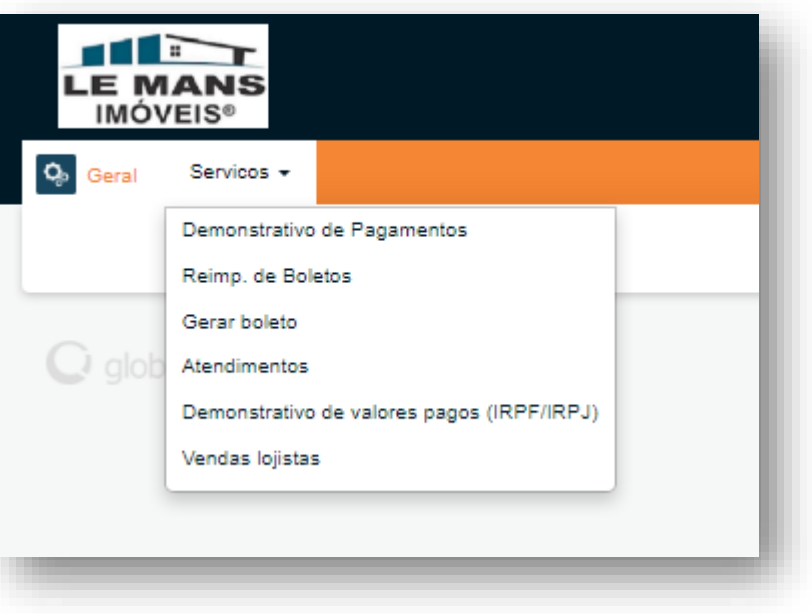

Menu serviços – Constam as opções onde o cliente pode obter informações sobre sua situação financeira com a Le Mans e/ou abrir um atendimento

### **LOCAL**: [https://uauweb.uau.com.br/PortalUAU\\_Site/UauWeb/Login/LoginUsuario.aspx](https://uauweb.uau.com.br/PortalUAU_Site/UauWeb/Login/LoginUsuario.aspx)

## **LOCAL:** LOCAL:<br> **LOCAL:** LOCAL: LOCAL: [https://uauweb.uau.com.br/PortalUAU\\_Site/UauWeb/Login/LoginUsuario.aspx](https://uauweb.uau.com.br/PortalUAU_Site/UauWeb/Login/LoginUsuario.aspx)

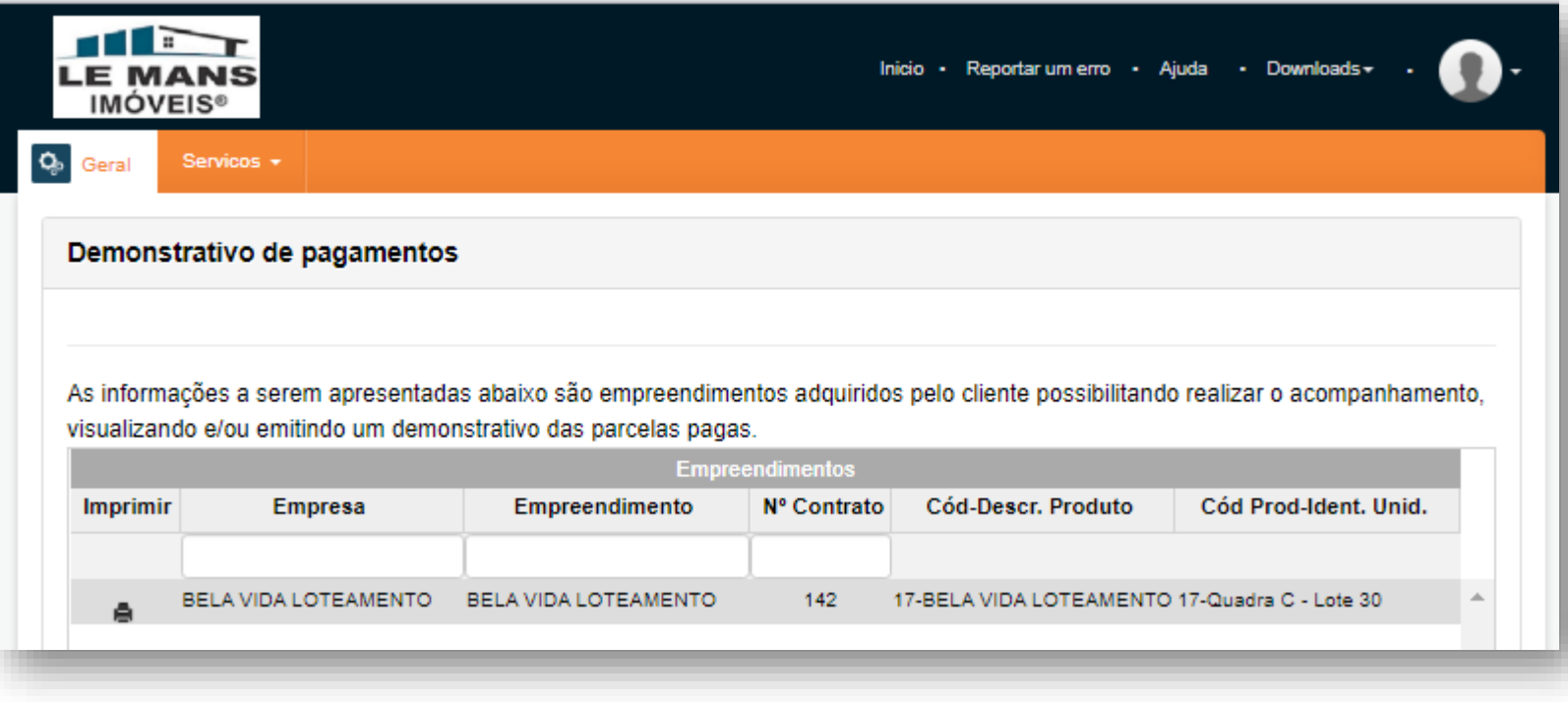

**Demonstrativos de pagamentos** – O cliente encontrará:

- Empresa fornecedora da Unidade
- Nome do empreendimento
- Número da venda (contrato)
- Dados de identificação da unidade

## **LOCAL:** LOCAL: LOCAL: LOCAL: LOCAL: LOCAL: LOCAL: LOCAL: LOCAL: LOCAL: LOCAL: LOCAL: LOCAL: LOCAL: LOCAL: LOCAL: LOCAL: LOCAL: LOCAL: LOCAL: LOCAL: LOCAL: LOCAL: LOCAL: LOCAL: LOCAL: LOCAL: LOCAL: LOCAL: LOCAL: LOCAL: LOC

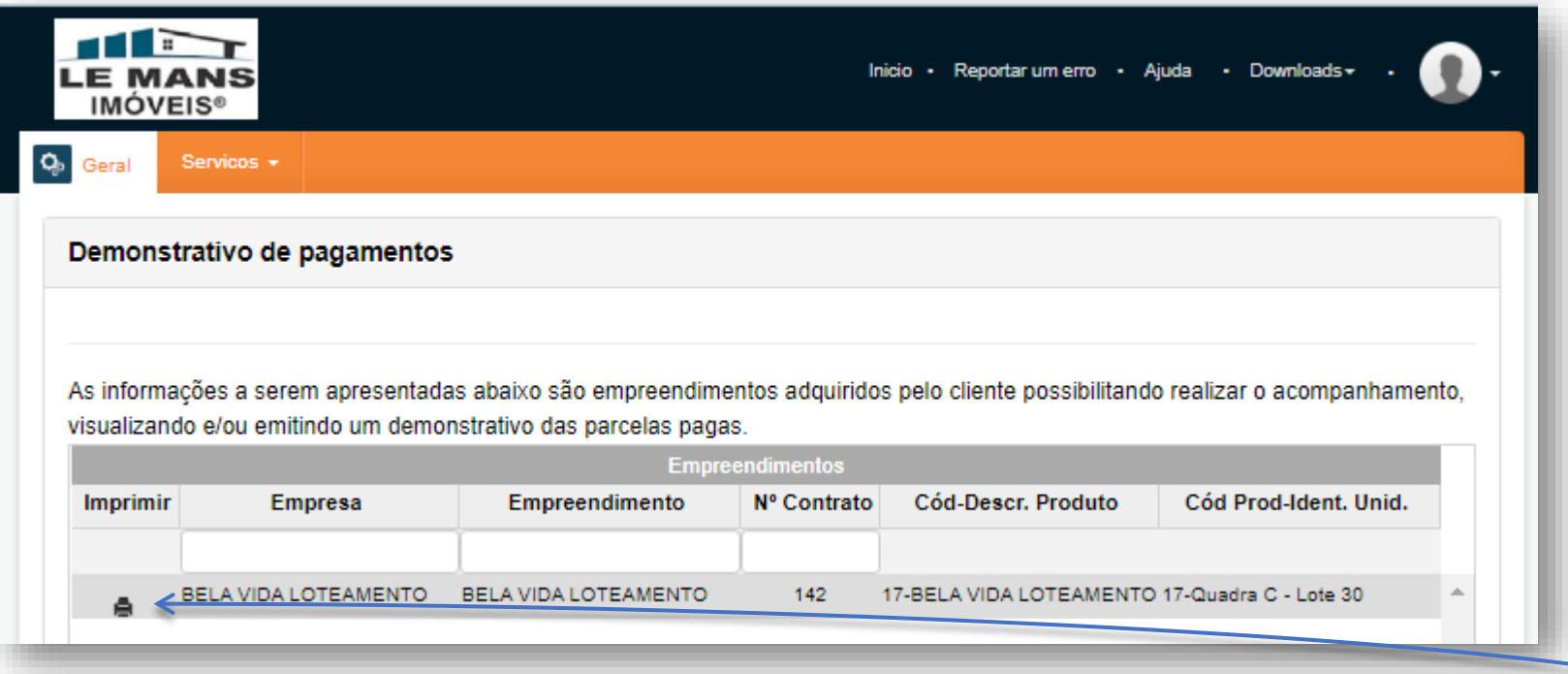

**Demonstrativos de pagamentos** – O cliente encontrará:

- Empresa fornecedora da Unidade
- Nome do empreendimento
- Número da venda (contrato)
- Dados de identificação da unidade

Clicando na impressora, o sistema retornará uma tela com documento em formato .pdf com relação das parcelas pagas, e futuras.

O cliente pode imprimir ou salvar este documento.

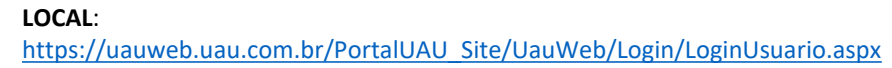

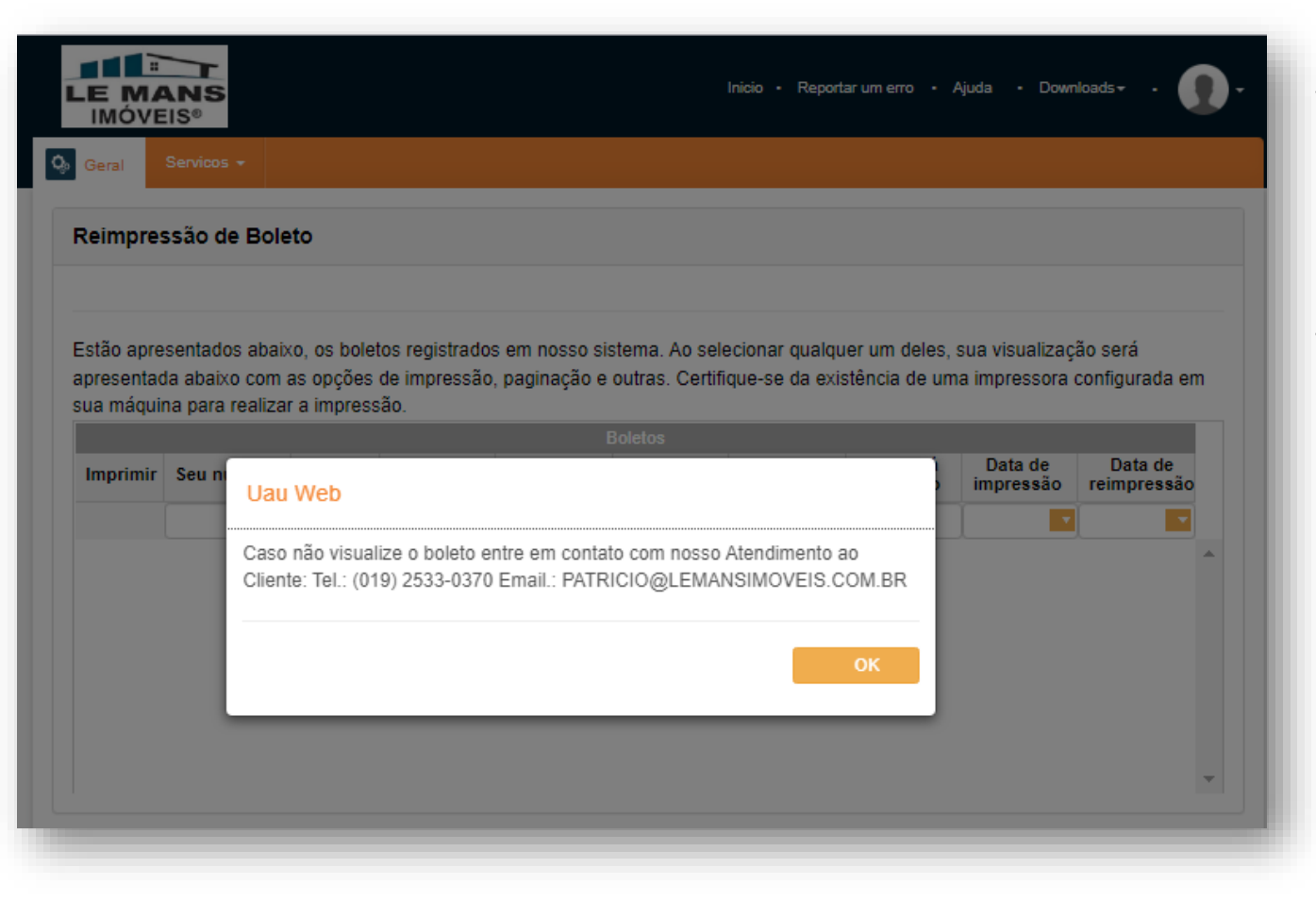

**Reimp. De Boletos** – O Recurso possibilitaria a visualização e reimpressão de boletos vencidos.

Recomendamos o contato com o setor de cobrança da Le Mans para negociar as melhores formar de manter-se em dia com seus compromissos.

LOCAL:<br>https://uauweb.uau.com.br/PortalUAU Site/UauWeb/Login/LoginUsuario.aspx

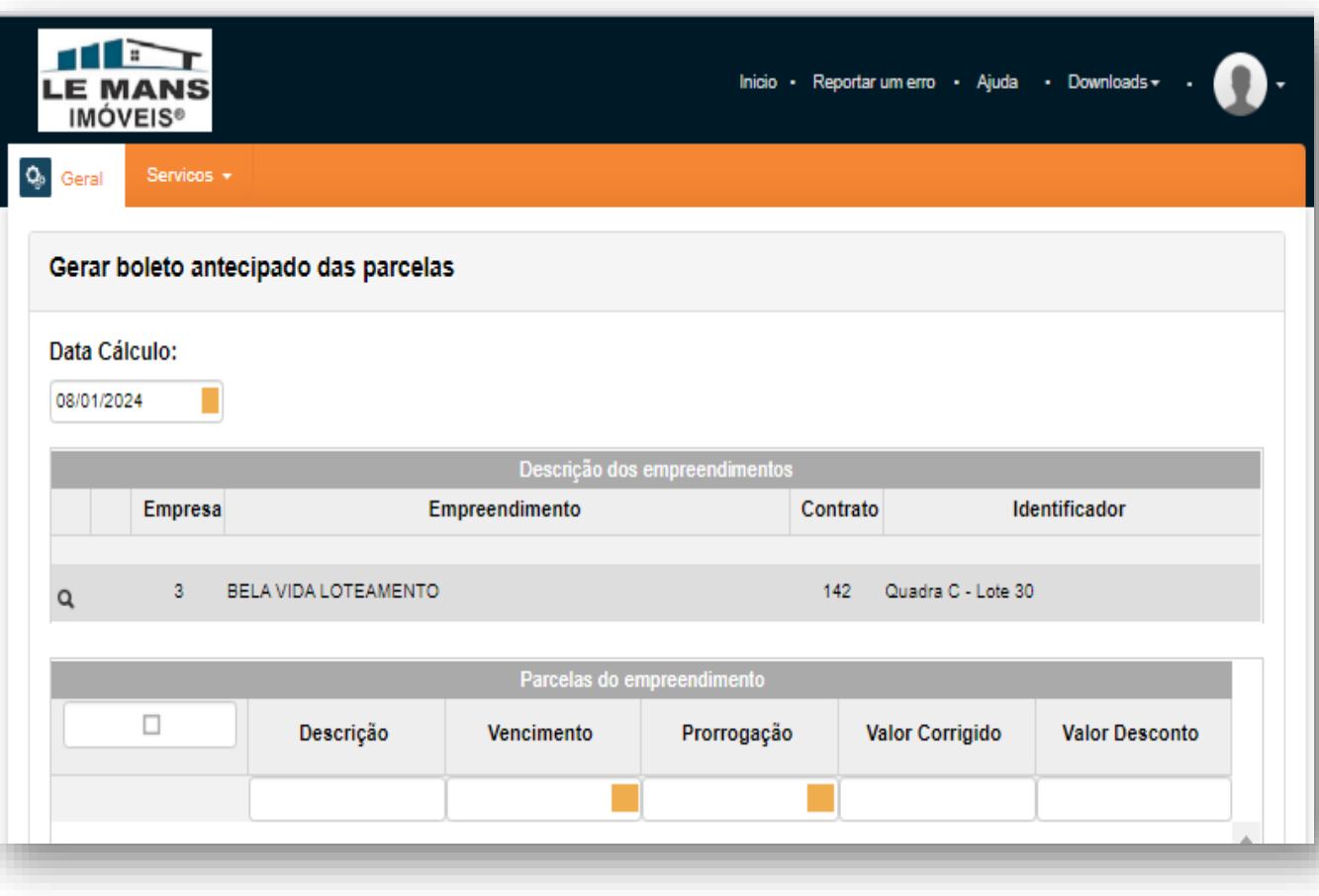

**Gerar Boletos** – Possibilita a geração de boletos antecipados de parcelas futuras.

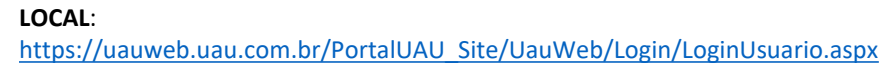

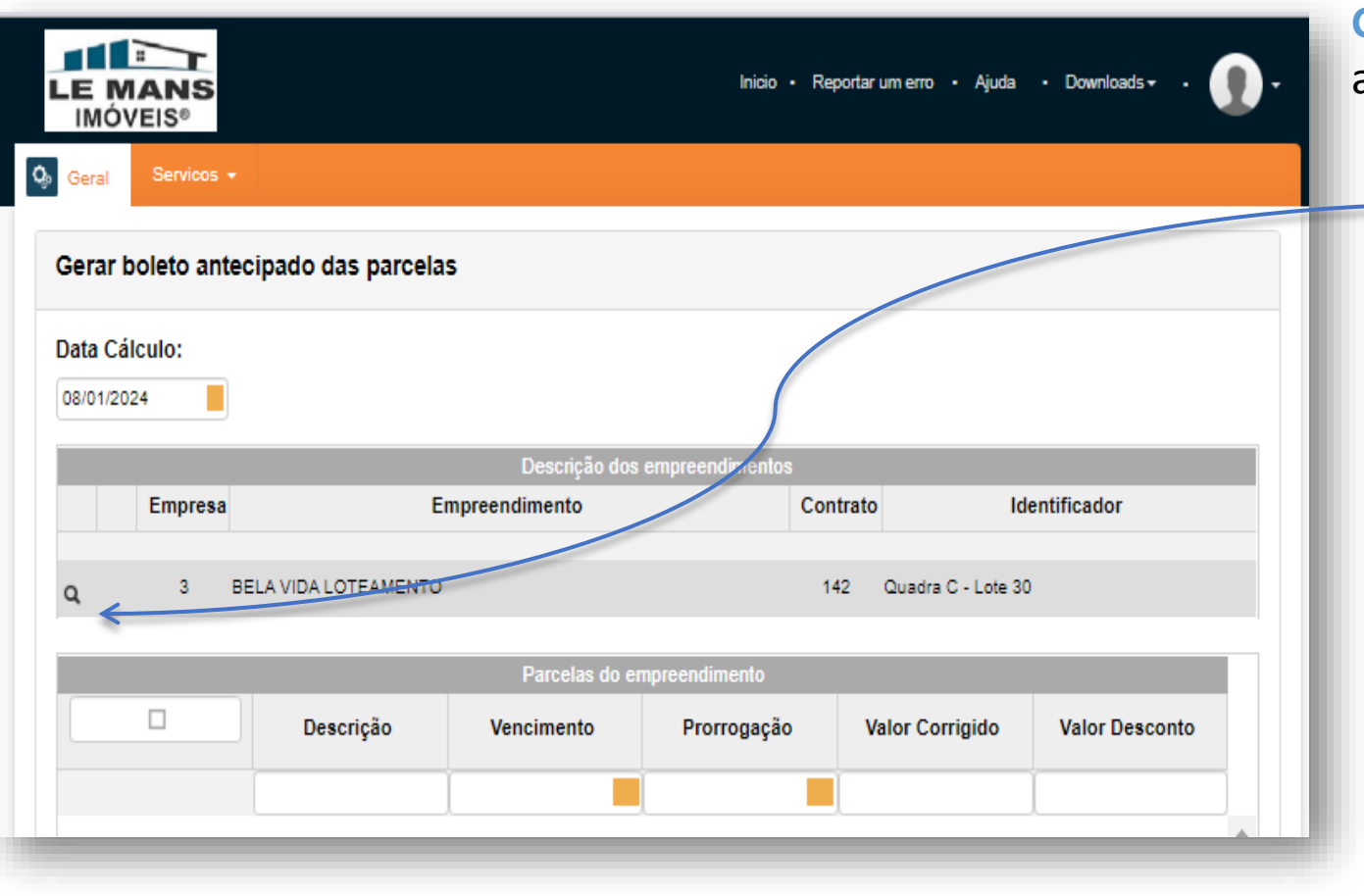

**Gerar Boletos** – Possibilita a geração de boletos antecipados de parcelas.

> Deve-se clicar no ícone de Lupa existente na descrição dos empreendimentos.

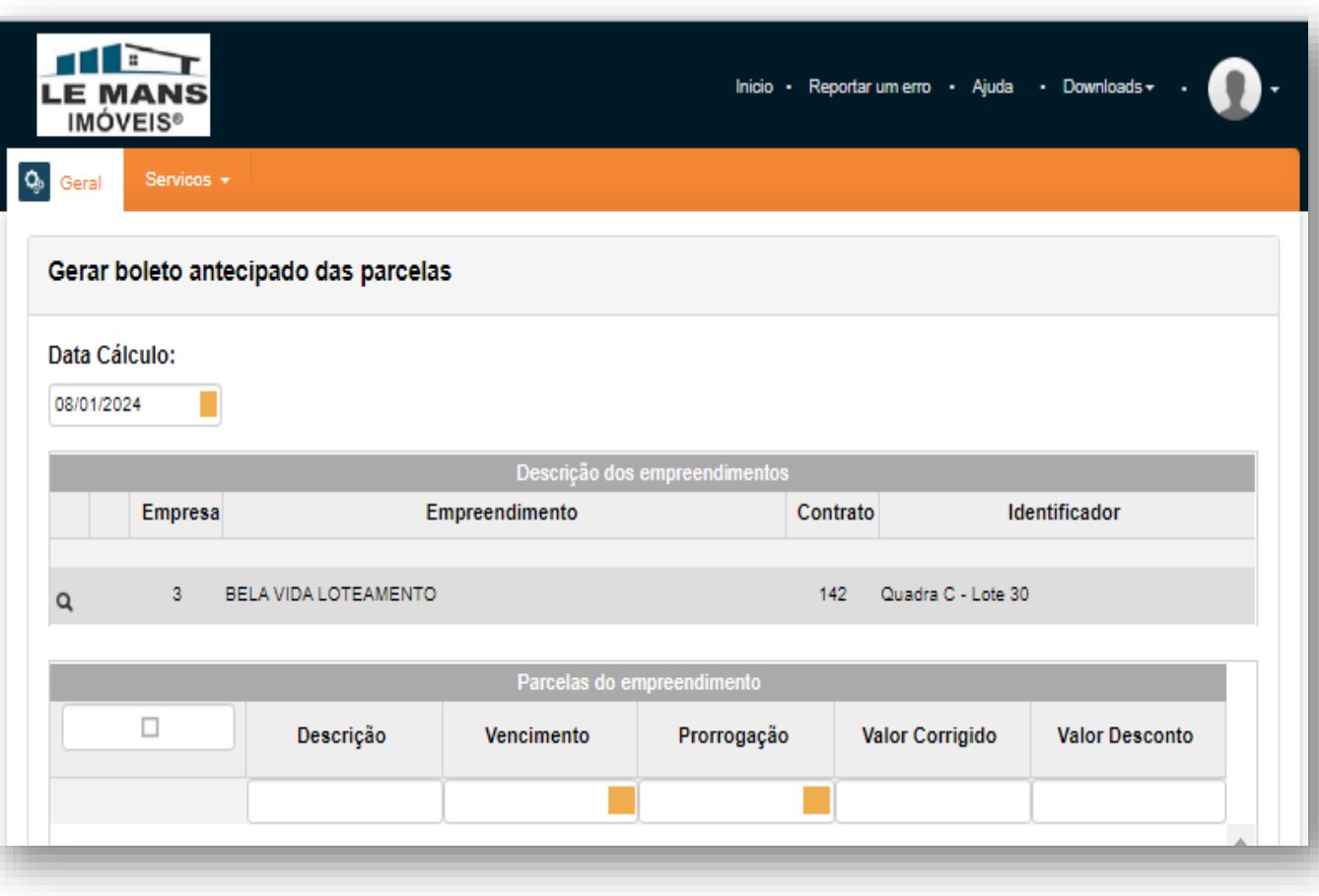

### **LOCAL**: Conteúdo da plataforma para Clientes<br> [https://uauweb.uau.com.br/PortalUAU\\_Site/UauWeb/Login/LoginUsuario.aspx](https://uauweb.uau.com.br/PortalUAU_Site/UauWeb/Login/LoginUsuario.aspx)

**Gerar Boletos** – Possibilita a geração de boletos antecipados de parcelas.

> Deve-se clicar no ícone de Lupa existente na descrição dos empreendimentos.

O sistema exibirá no campo posterior, as parcelas que o cliente poderá selecionar para pagamento.

Nota: recurso está sendo verificado pelo suporte técnico.

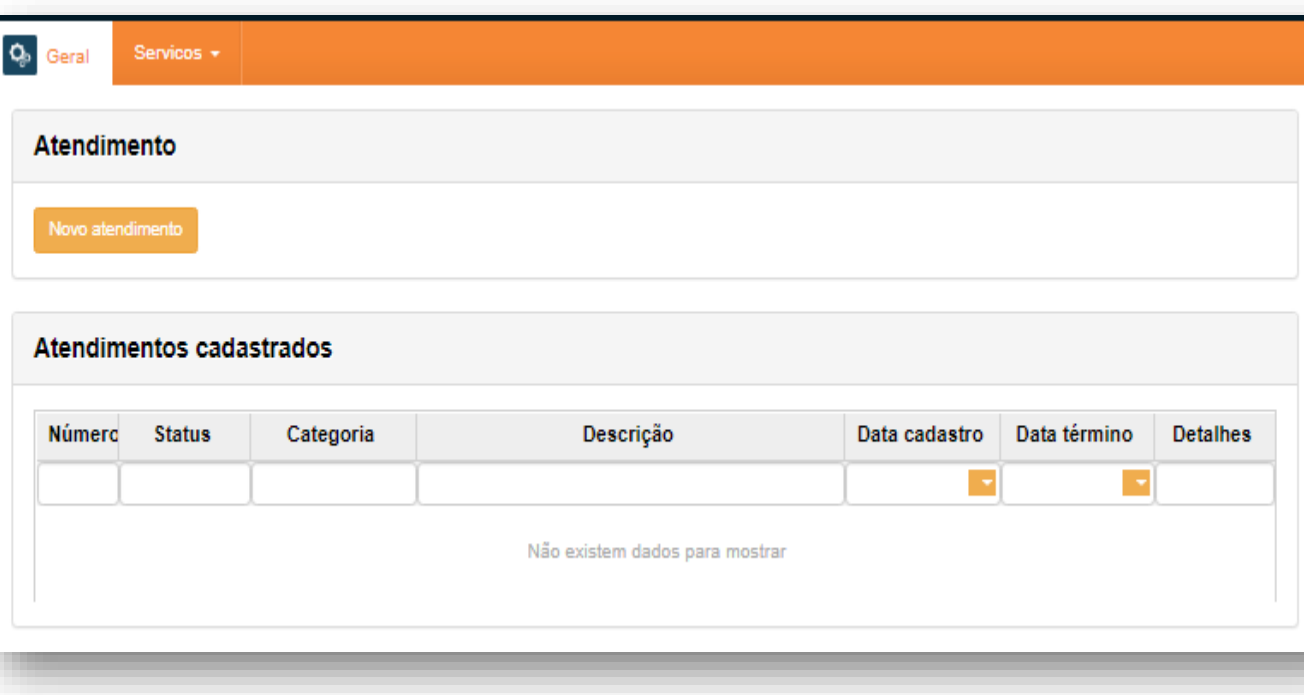

LOCAL:<br>https://uauweb.uau.com.br/PortalUAU Site/UauWeb/Login/LoginUsuario.aspx

**Atendimentos** – Cliente poderá registrar uma solicitação que chegará para a administração via e-mail.

A mensagem será tratada no módulo CRM na ERP UAU.

**Clique no botão "Novo atendimento" para registrar sua solicitação.**

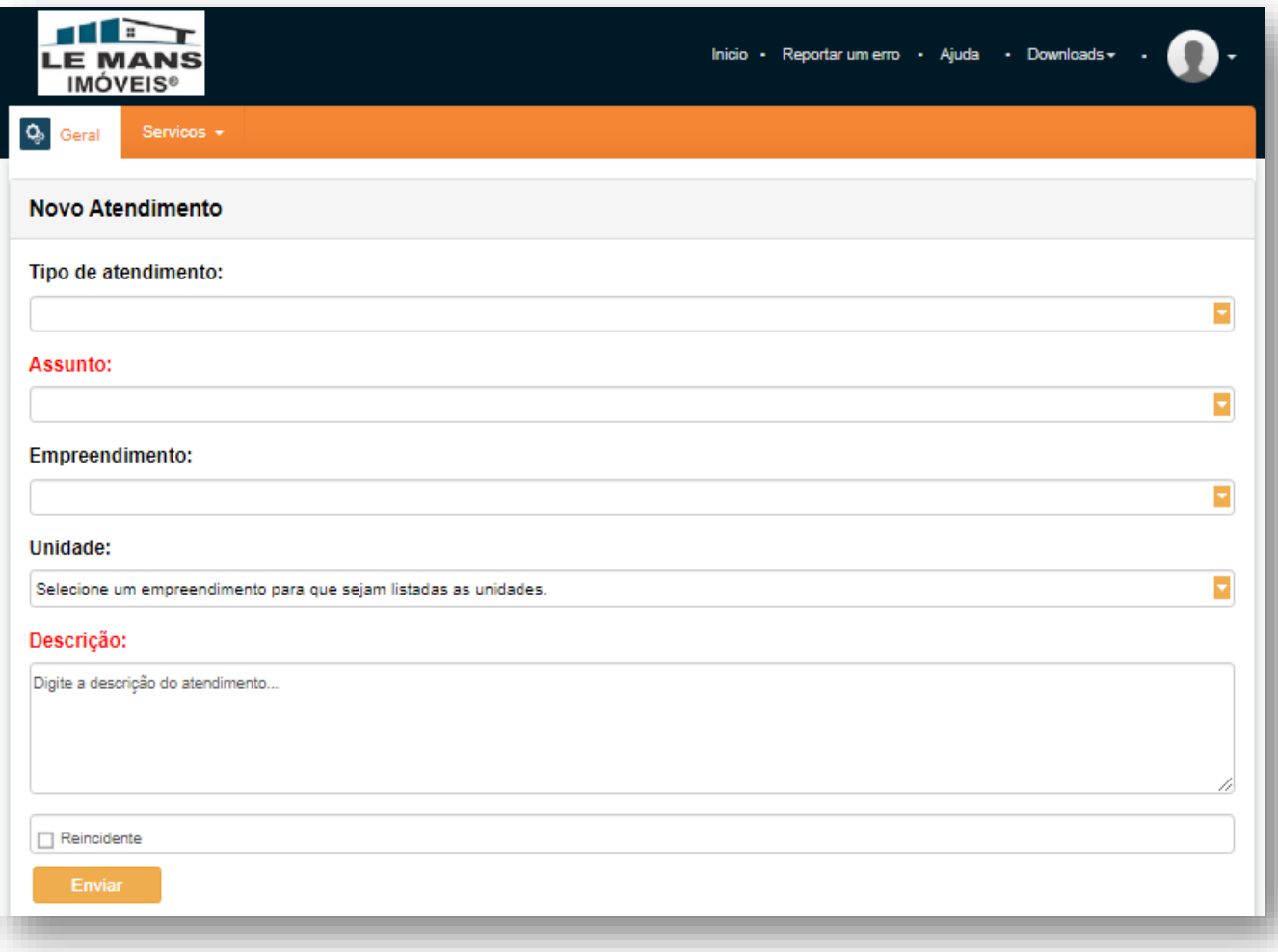

LOCAL:<br>https://uauweb.uau.com.br/PortalUAU Site/UauWeb/Login/LoginUsuario.aspx

No formulário que surge, selecione em cada campo, as informações solicitadas. Após isso insira uma descrição de sua necessidade junto ao setor.

Terminado o procedimento, clique em "Enviar"

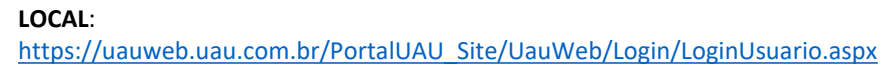

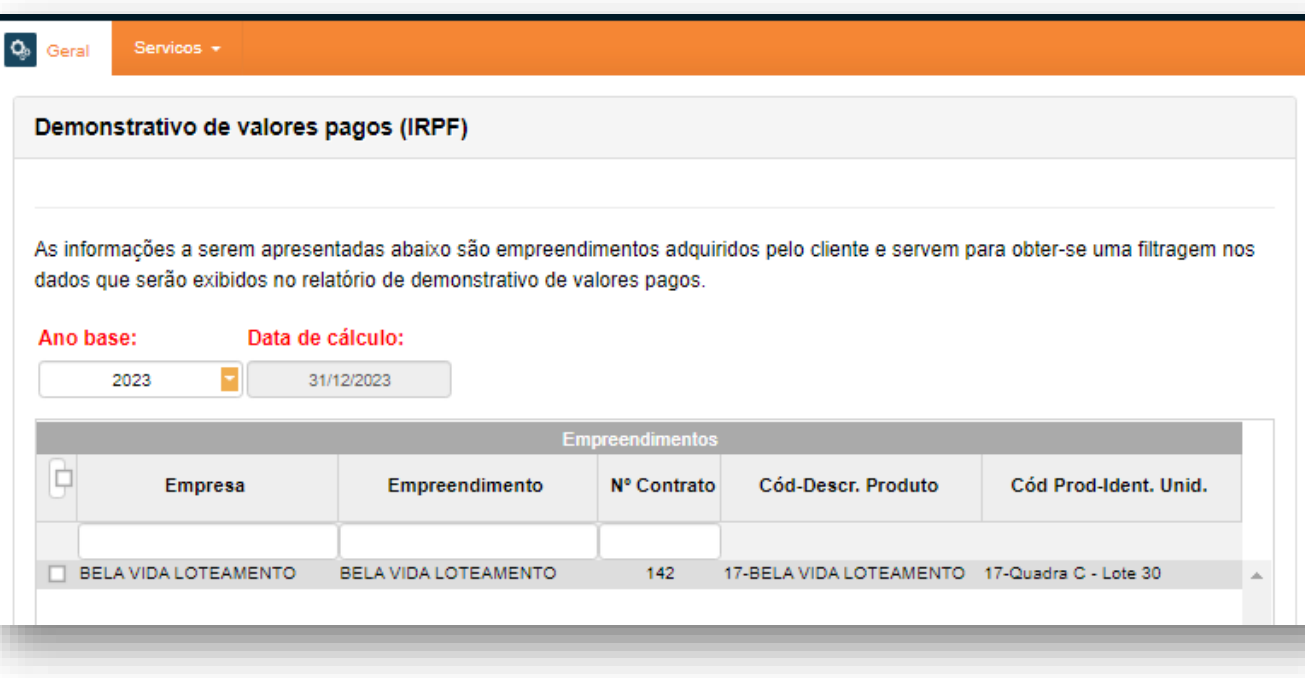

### **Demonstrativos de pagamentos** – Pode-se

visualizar um documento com relação de parcelas liquidadas no ano base.

O cliente terá possibilidade de salvar ou imprimir este documento no formato .pdf.

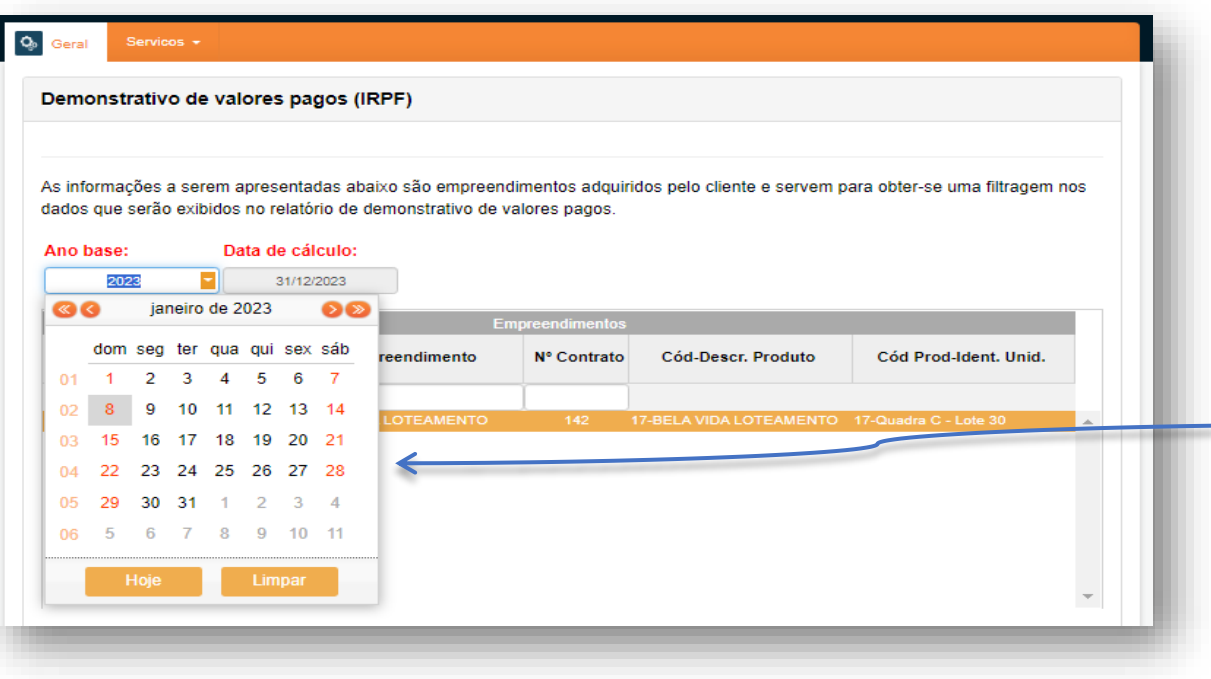

LOCAL:<br>https://uauweb.uau.com.br/PortalUAU Site/UauWeb/Login/LoginUsuario.aspx

### **Demonstrativos de Valores pagos** – Pode-se

visualizar um documento com relação de parcelas liquidadas no ano base.

O cliente terá possibilidade de salvar ou imprimir este documento no formato .pdf.

Selecionar a data final do ano base

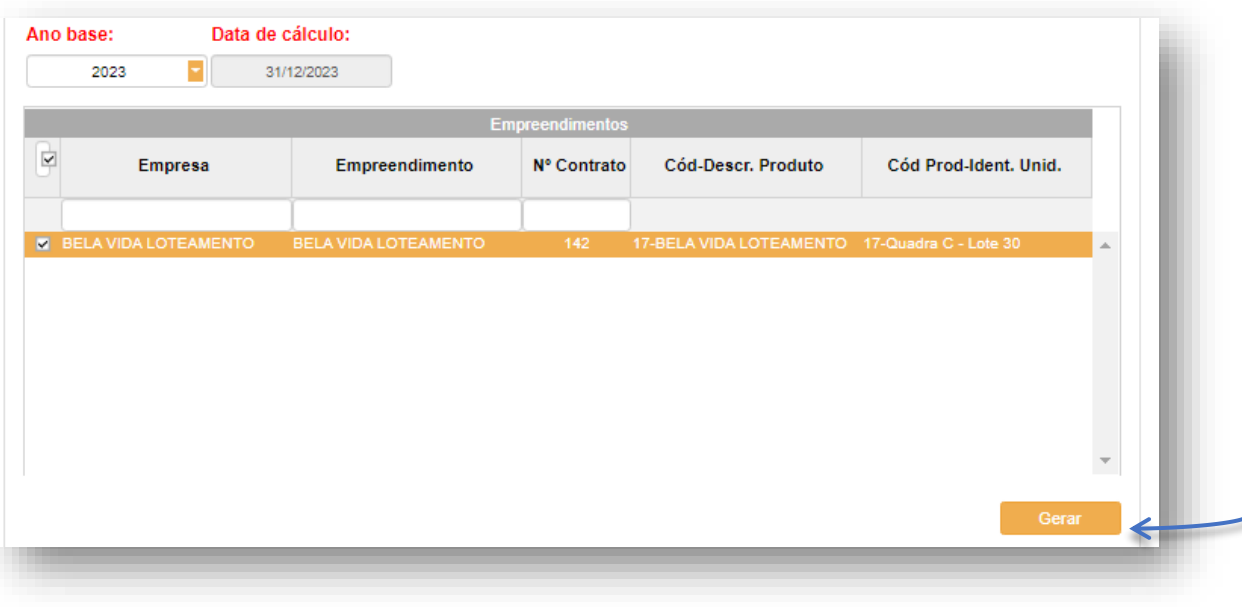

LOCAL:<br>https://uauweb.uau.com.br/PortalUAU Site/UauWeb/Login/LoginUsuario.aspx

### **Demonstrativos de Valores pagos** – Pode-se visualizar um documento com relação de parcelas liquidadas no ano base.

O cliente terá possibilidade de salvar ou imprimir este documento no formato .pdf.

Selecionar a data final do ano base

Clicar em gerar

### Conteúdo da plataforma para Colaborador

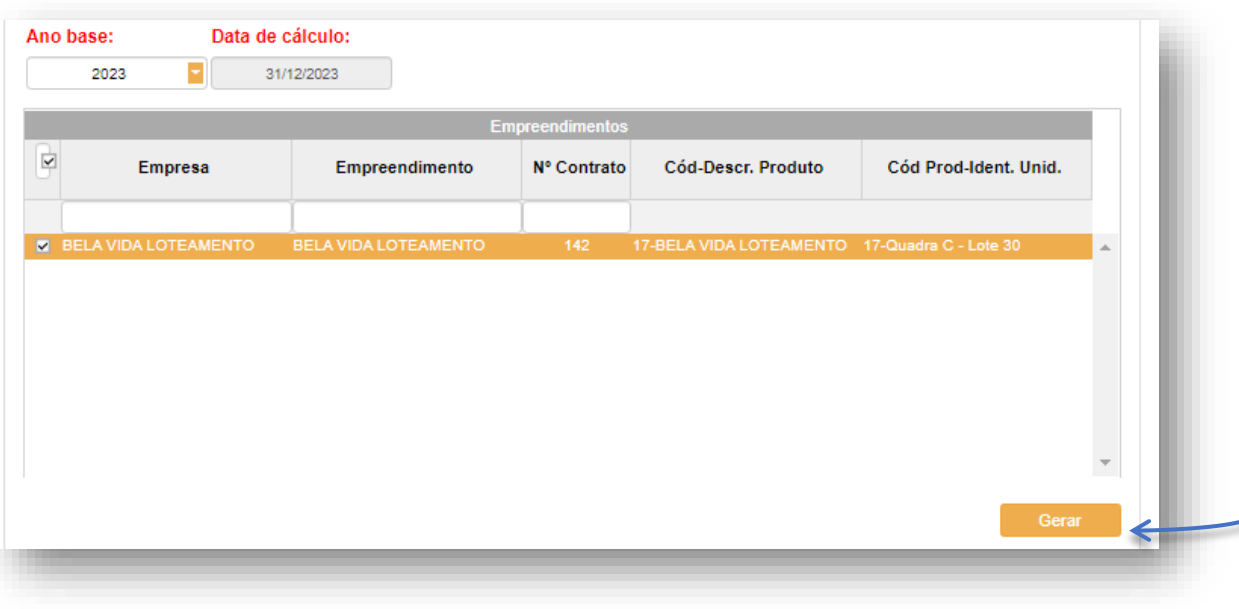

## LOCAL:<br>https://uauweb.uau.com.br/PortalUAU Site/UauWeb/Login/LoginUsuario.aspx

## **Demonstrativos de Valores pagos** – Pode-se

visualizar um documento com relação de parcelas liquidadas no ano base.

O cliente terá possibilidade de salvar ou imprimir este documento no formato .pdf.

Selecionar a data final do ano base

Clicar em gerar